# Workaround For Nexus 7 Tablet on 3M Cloud Library

*Revision Date: November 2013*

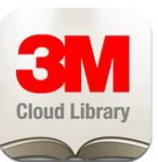

## **Workaround for Nexus 7 tablets on 3M Cloud Library**

The update to 4.3 Android caused an issue in the 3M Cloud Library app. Books cannot be opened without crashing the app. 3M Cloud Library's support staff is working to fix this. We will post to the Message Center when this is resolved (find Message Center on the My Books screen of the app).

This involves transferring the ebook from your computer to a storage folder on your Nexus, and using a reading app to open the book.

### **Setup on your PC**

- 1. An Adobe ID is necessary to make this entire sequence of events work.
	- a. An Adobe ID is always an email address, with a password you were allowed to create.
	- b. If you do not already have one, please go here and create an account:

#### **<http://tinyurl.com/ma64de3>**

- c. If you have one but have lost your password, go here to reset your password: **<http://tinyurl.com/lf6cgs6>**
- 2. Install the 3M Cloud Library on your PC. <http://ebookdownload.3m.com/apps/pc/DownloadPCApp.html>
- 3. Log in with your Library Card information (this is the same as you used on your mobile app. If you have lost your card, please email your library for assistance).
- 4. **IMPORTANT:** the 3M Cloud Library will want to know what Adobe ID to authorize the software with. **Select the option to input your personal Adobe ID.** Do not use the 3M system generated Adobe ID option. **\*Please note that the Adobe ID that you choose will dictate which content you have access to. If you have a 3M Cloud Account with a different ID it will only allow you to get access to those books associated with that ID.**
- 5. Now that the software is set up, you can:
	- a. Check out a new book.
	- b. Go to My Books and click on the cover of any book you had previously checked out on your account (this makes sure they downloaded).

#### **Setup on your Nexus**

- 1. Download **Aldiko Reader**, a free ebook reading app, through your Play Store.
- 2. Open the app when download is complete.
- 3. Tap the menu button in the upper right corner (looks like 3 vertical dots).
- 4. Choose "Settings."
- 5. Tap the "Adobe DRM" line.
- 6. This opens a form to sign in with your Adobe ID.
- 7.

# Workaround For Nexus 7 Tablet on 3M Cloud Library

*Revision Date: November 2013*

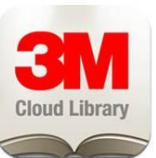

## **Transfer to Nexus from Computer**

This is copying/pasting the ebook file from your computer under Documents->My Digital Editions to the Download folder on the Nexus.

- 1. Connect your Nexus to the computer with the USB cord.
	- a. When the AutoPlay box opens for the Nexus, choose "Open device to view files."
	- b. Open Internal Storage.
	- c. Open the "Download" folder. Leave this open in the background for now.
- 2. Now, we need to find your ebook's file from the computer.
	- a. Go to Start.
	- b. Select "Documents."
	- c. Open "My Digital Editions." This is where the 3M software stores the books it downloads.
- 3. Right click on the book name in the My Digital Editions folder. Select "copy" from the popup menu.
- 4. Go back to the window showing the "Download" folder on your Nexus. Right click in the white space of the window, and select "paste." This pastes the book into the Nexus' folder.
- 5. Disconnect the Nexus from the computer.

### **Open the Book in Aldiko**

- 1. Open your Aldiko app.
- 2. Select "Files."
- 3. Choose "Download."
- 4. Tap on the name of your book.
- 5. Choose "Import." The book will now be on the Shelves section of the Aldiko Reader.